Для установки сертификата электронной цифровой подписи пользователю необходимо:

- 1. Зайти в систему с правами «Администратор МО» (для получения данных прав
- необходимо создать заявку на сервисе https://sd.72to.ru. )
- 2. В подсистеме ЕГИСЗ выбрать рабочее место «Подписание ЭМД»

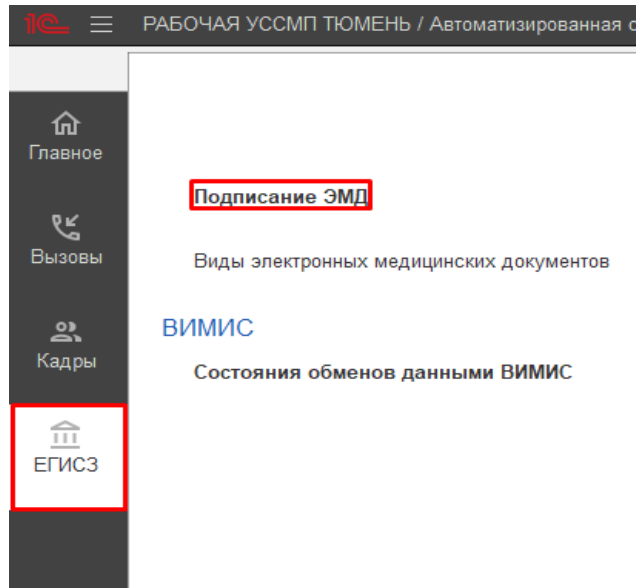

Рисунок 1. Выбор рабочего места Подписание ЭМД

3. В окне выбора сертификаты нажать на стрелочку и в контекстном меню выбрать пункт «Создать»

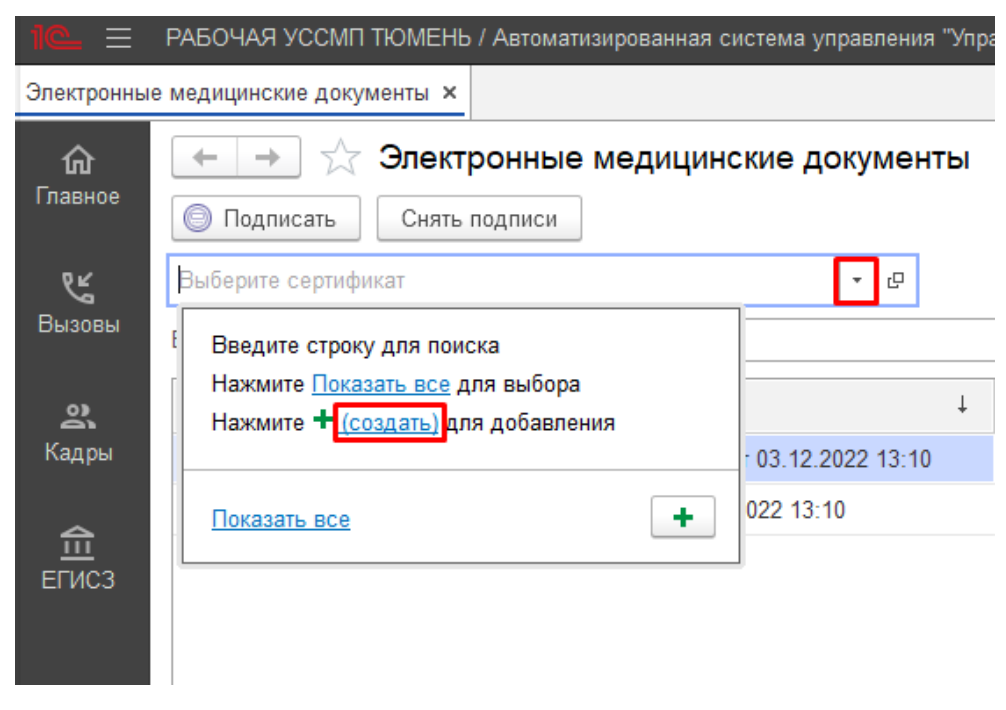

Рисунок 2. Выбор пункта «Создать»

4. В появившемся окне выбираем пункт «Из установленных на компьютере» и нажимаем кнопку «Добавить»

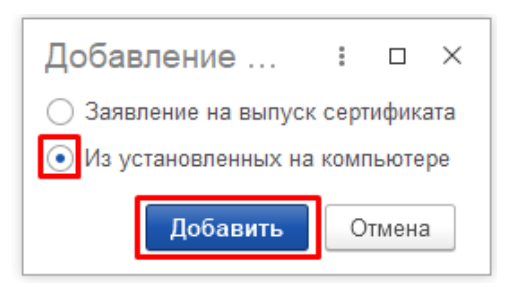

Рисунок 3. Выбор пункта «Создать»

5. В открывшемся списке выбираем сертификат из ранее установленных на компьютере и нажимаем на кнопку «Далее»

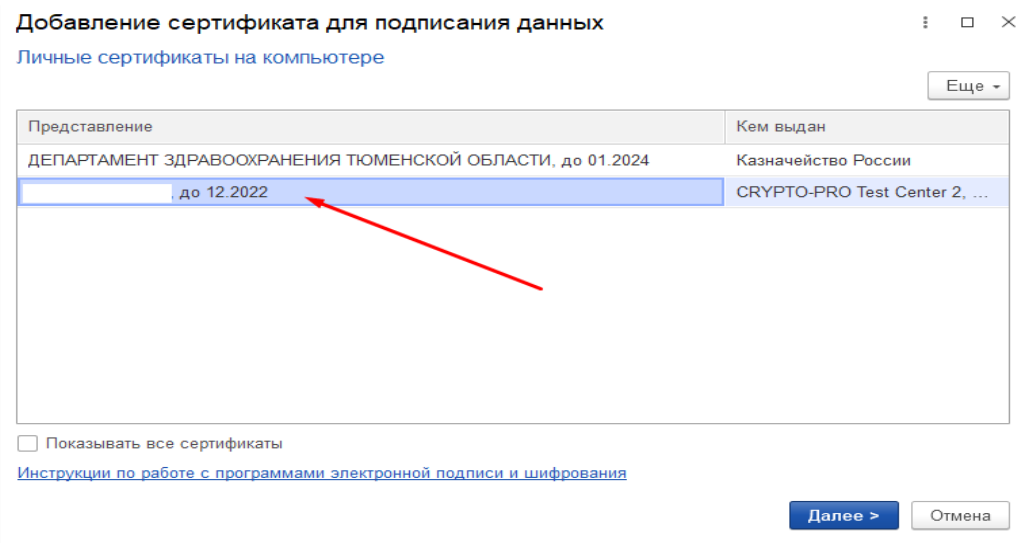

Рисунок 4. Выбор сертификата для установки пользователю

6. После выбора сертификата необходимо выбрать пользователя, для которого устанавливается сертификат, если этот пользователь будет подписывать от лица заведующего станцией/подстанций, а его электронная подпись имеет ОРГН, то также необходимо заполнить поле «Организация». После чего необходимо ввести пароль, привязанный к данному сертификату.

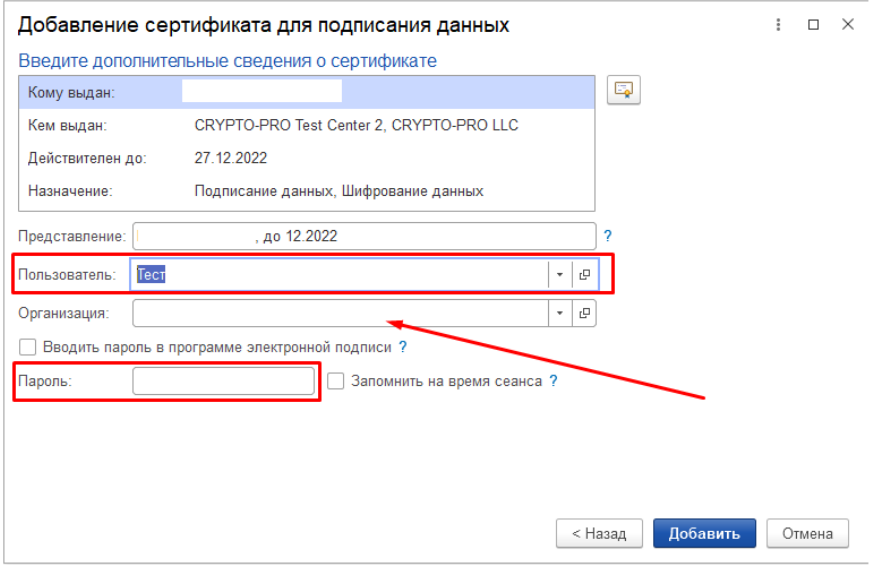

Рисунок 5. Заполнение полей при добавлении нового сертификата

7. После установки сертификатов необходимо предоставить в службу технической поддержки списки пользователей, для которых были установлены сертификаты для проверки их корректности по телефону +7 (345) 221-70-81 или посредством оформления заявки на сервисе https://sd.72to.ru.